# **Bedienungsanleitung**

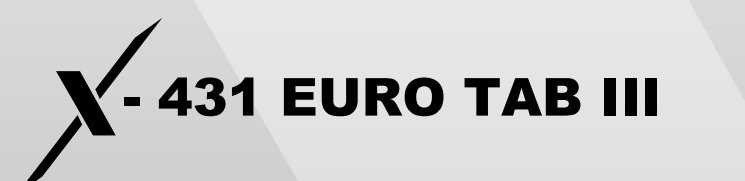

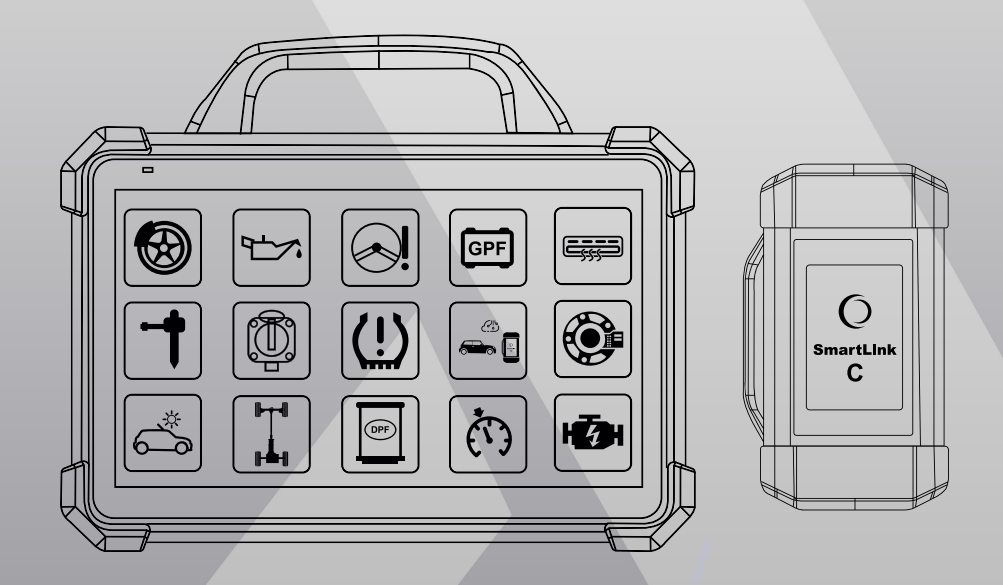

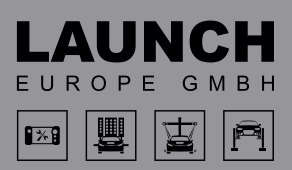

#### **Sicherheitshinweise**

- Lesen Sie die nachfolgenden Informationen vor der Verwendung der Testausrüstung sorgfältig durch.
- Führen Sie Fahrzeugtests immer an einem sicheren Ort durch.
- Verbinden oder trennen Sie Testausrüstungen nicht, während die Zündung eingeschaltet ist oder der Motor läuft.
- **Versuchen Sie NIEMALS, das Gerät während der Fahrt zu verwenden. Lassen Sie sich von einer zweiten Person unterstützen. Ablenkungen können Unfälle verursachen.**
- Stellen Sie vor dem Einschalten des Motors den Steuerknüppel in den Leerlauf (bei einer manuellen Gangschaltung) oder in die Parken-Position (bei einer automatischen Gangschaltung), um Verletzungen zu vermeiden.
- Rauchen Sie NICHT und achten Sie darauf, dass in der Nähe der Batterie oder des Motors keine Funken oder Flammen vorhanden sind. Verwenden Sie das Gerät nicht in explosiven Umgebungen, wie z.B. an Orten mit brennbaren Flüssigkeiten, Gasen oder viel Staub.
- Haben Sie immer einen Feuerlöscher griffbereit, der für Benzinbrände, chemische Brände oder Elektrobrände geeignet ist.
- Tragen Sie einen ANSI-zertifizierten Augenschutz, während Sie Fahrzeuge testen und reparieren.
- Stellen Sie Radblöcke vor die Antriebsräder und lassen Sie das Fahrzeug während Tests nicht unbeaufsichtigt.
- Bei Arbeiten an der Zündspule, der Verteilerkappe, den Zünddrähten und den Zündkerzen ist besondere Vorsicht geboten. Diese Komponenten erzeugen gefährliche Spannung, wenn der Motor läuft.
- Um Schäden am Gerät oder die Generierung falscher Daten zu vermeiden, stellen Sie sicher, dass die Fahrzeugbatterie vollständig geladen und die Verbindung mit dem Diagnoseport (DLC) des Fahrzeugs einwandfrei und sicher ist.
- Fahrzeugbatterien enthalten Schwefelsäure. Diese Säure kann Hautschäden verursachen. Vermeiden Sie daher während des Betriebs den direkten Kontakt mit der Fahrzeugbatterie. Halten Sie die Zündquellen während der gesamten Zeit von der Batterie fern.
- Halten Sie das Gerät trocken und sauber; schützen Sie es vor Öl, Wasser und Fett.
- Befeuchten Sie einen sauberen Lappen mit einem milden Reinigungsmittel und wischen Sie damit gegebenenfalls die äußere Oberfläche des Geräts ab.
- Halten Sie Kleidung, Haare, Hände, Werkzeuge, Testgeräte usw. von allen beweglichen und heißen Motorteilen fern.
- Lagern Sie das Gerät und dessen Zubehör für Kinder unzugänglich an einem abgesperrten Ort auf.
- Verwenden Sie das Gerät nicht, während Sie in Wasser stehen.
- Schützen Sie das Gerät und das Netzteil vor Regen und Feuchtigkeit. Eindringendes Wasser kann Stromschläge verursachen.

#### **Copyright Information**

- Urheberrecht © 2021 von LAUNCH TECH CO., LTD (kurz LAUNCH), Alle Rechte vorbehalten. Dieses Dokument darf ohne die vorherige Genehmigung von LAUNCH weder ganz oder in Teilen vervielfältigt, gespeichert oder in irgendeiner Form (elektronisch, mechanisch, mittels Fotokopie, Aufnahme oder anderweitig) übertragen werden.
- Hinweis: LAUNCH besitzt alle geistigen Eigentumsrechte an der in diesem Produkt verwendeten Software. Bei Versuchen, die Software nachzubauen oder zu entschlüsseln, wird LAUNCH die Nutzung der Software unterbinden und sich das Einleiten rechtlicher Schritte vorbehalten.

#### **Garantie und eingeschränkte Haftung**

- Alle Informationen, Spezifikationen und Abbildungen in diesem Handbuch basieren auf dem zum Zeitpunkt des Drucks verfügbaren Informationsstand.
- LAUNCH behält sich das Recht vor, Änderungen ohne schriftliche oder mündliche Vorankündigung vorzunehmen. Wir haften nicht für direkte, besondere oder indirekte Schäden, Nebenschäden oder wirtschaftliche Folgeschäden (einschließlich Gewinnverluste) aufgrund der Nutzung dieses Dokuments.

## **VIELEN DANK, DASS SIE SICH FÜR LAUNCH ENTSCHIEDEN HABEN!**

Sollten Sie Fragen hinsichtlich der Nutzung dieses Geräts haben, kontaktieren Sie bitte den Kundendienst von der LAUNCH Europe GmbH:

#### **LAUNCH Europe GmbH**

Adresse: Heinrich-Hertz-Str. 10, D-50170 Kerpen Telefon: +49 (0) 2273 9875 55

# Inhaltsverzeichnis

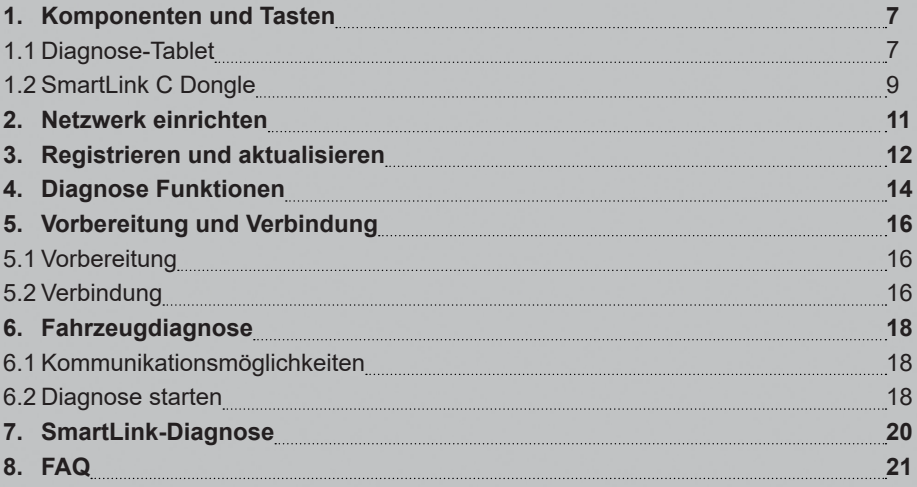

## **Enthaltenes Zubehör**

Nachfolgendes Zubehör dient nur der Veranschaulichung. Detaillierte Informationen zum Lieferumfang erhalten Sie bei Ihrem Händler vor Ort oder in der beiliegenden Verpackungsliste.

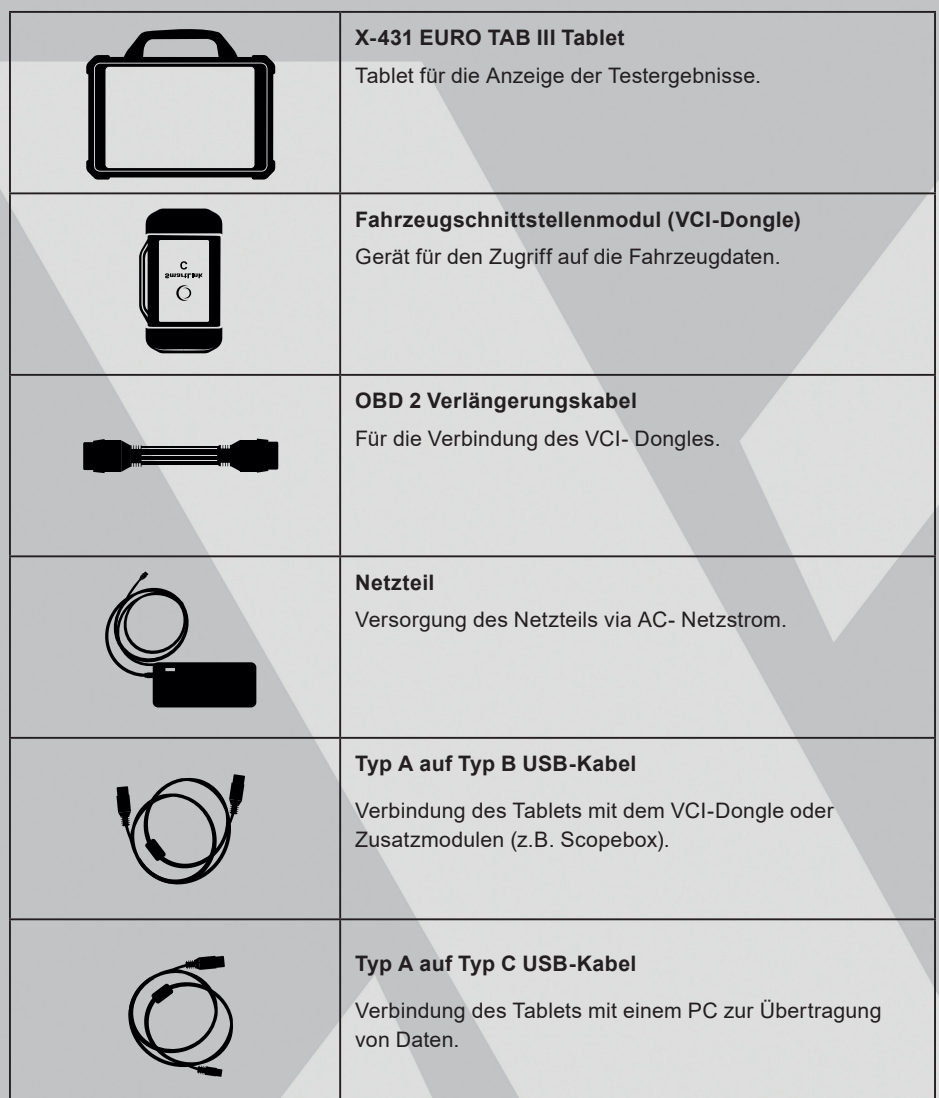

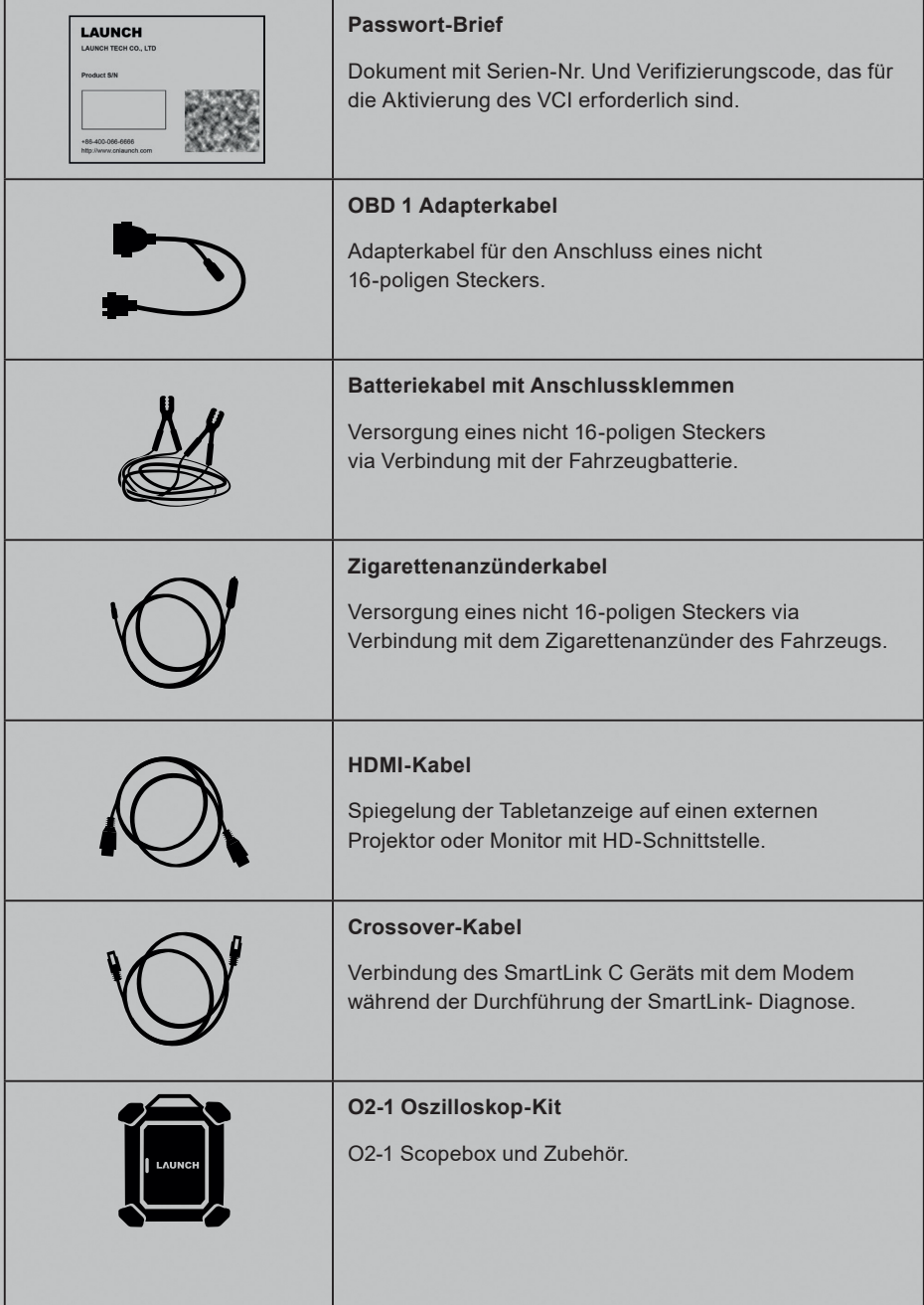

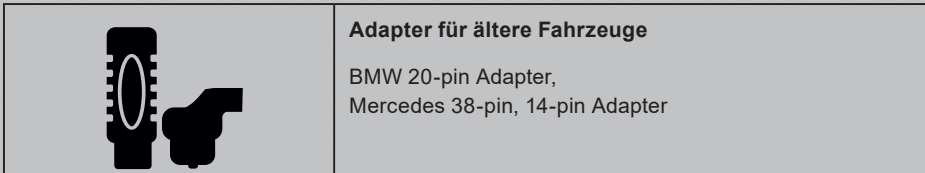

# **1. KOMPONENTEN UND TASTEN**

## **1.1 Diagnose-Tablet**

Das Tablet ist das zentrale Verarbeitungssystem für den Empfang und die Auswertung der Echtzeit-Daten vom SmartLink C Dongle und die anschließende Anzeige der Testergebnisse.

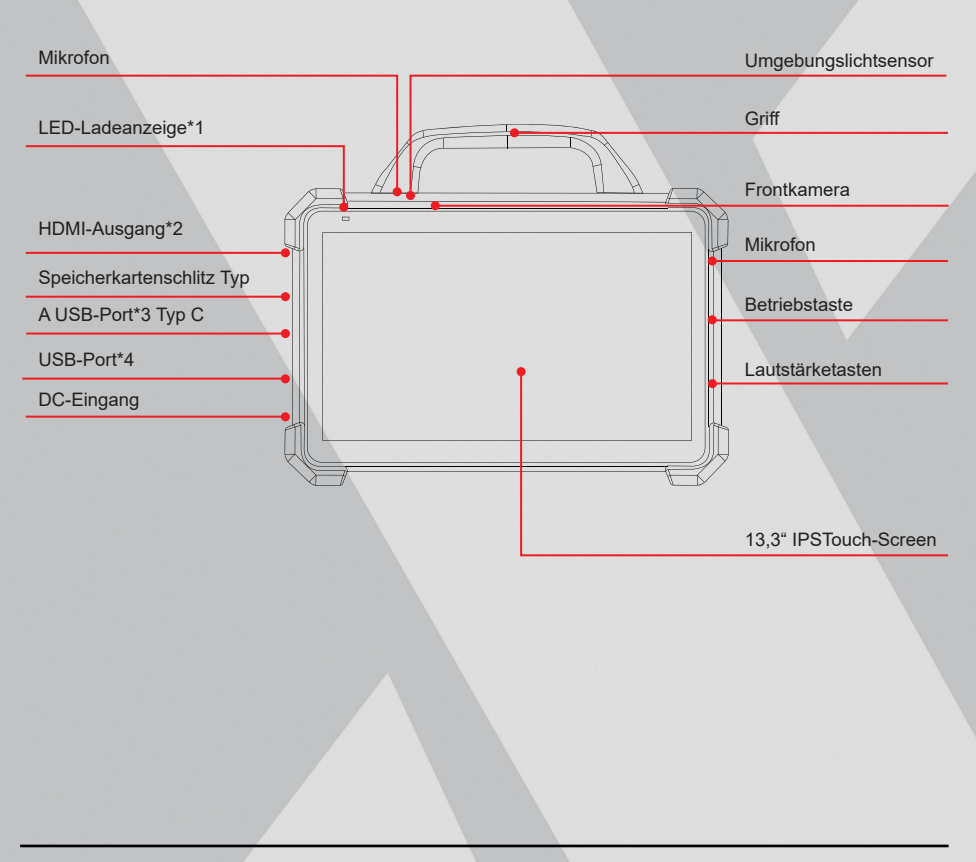

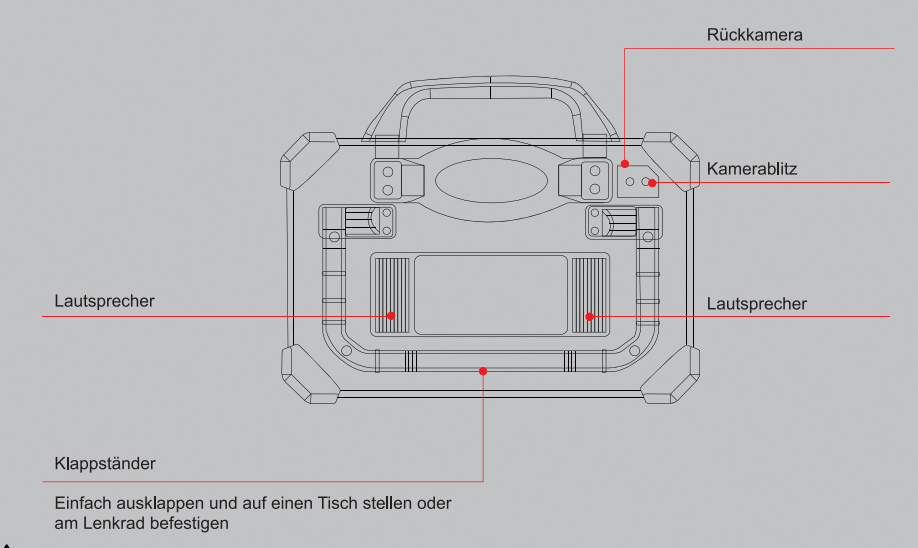

# **Hinweise:**

- 1. Rot bedeutet, die Batterie wird geladen, grün bedeutet, dass die Batterie vollständig geladen ist.
- 2. Für den Anschluss an einen externen Projektor oder Monitor mit ähnlicher Schnittstelle.
- 3. Für zusätzliche Module (wie z.B. Oszilloskop, Zündung, Sensor, Multimeter, usw.) und andere Geräte mit ähnlicher Schnittstelle.
- 4. Für den Anschluss an einen PC für die Übertragung von Daten. Aufgrund des Spannungsgrenzwerts wird nicht empfohlen, das Tablet über diesen Port aufzuladen

#### **Technische Daten**

**Betriebssystem:** Android 9 **CPU:** Octa-Core Prozessor, 2 GHz **Display:** 13,3 Zoll IPS kapazitives Touch-Screen mit 1920 x 1080 px Auflösung **Speicher:** 8 GB Festplatte: 256 GB **Verbindungsfähigkeit:** Wi-Fi: 2.4G / 5GHz Dual Band, Universale serielle BUS-Ports (1 x Typ C + 1 x Typ A) **Kamera:** 13MP rückseitige Kamera (Autom. Brennpunkt) **Betriebstemperatur:** -10°C bis 50°C (14 bis 122°C) **Lagertemperatur:** -20°C bis 70°C (-4 bis158°C)

**Warnung:** Verwenden Sie nur das mitgelieferte Netzteil zum Aufladen des Tablets. Bei der Verwendung anderer Netzteile kann das Gerät beschädigt werden. Wir haften nicht für Schäden oder Verluste aufgrund der Verwendung ähnlicher oder anderer Netzteile.

## **1.2 SmartLink C Dongle**

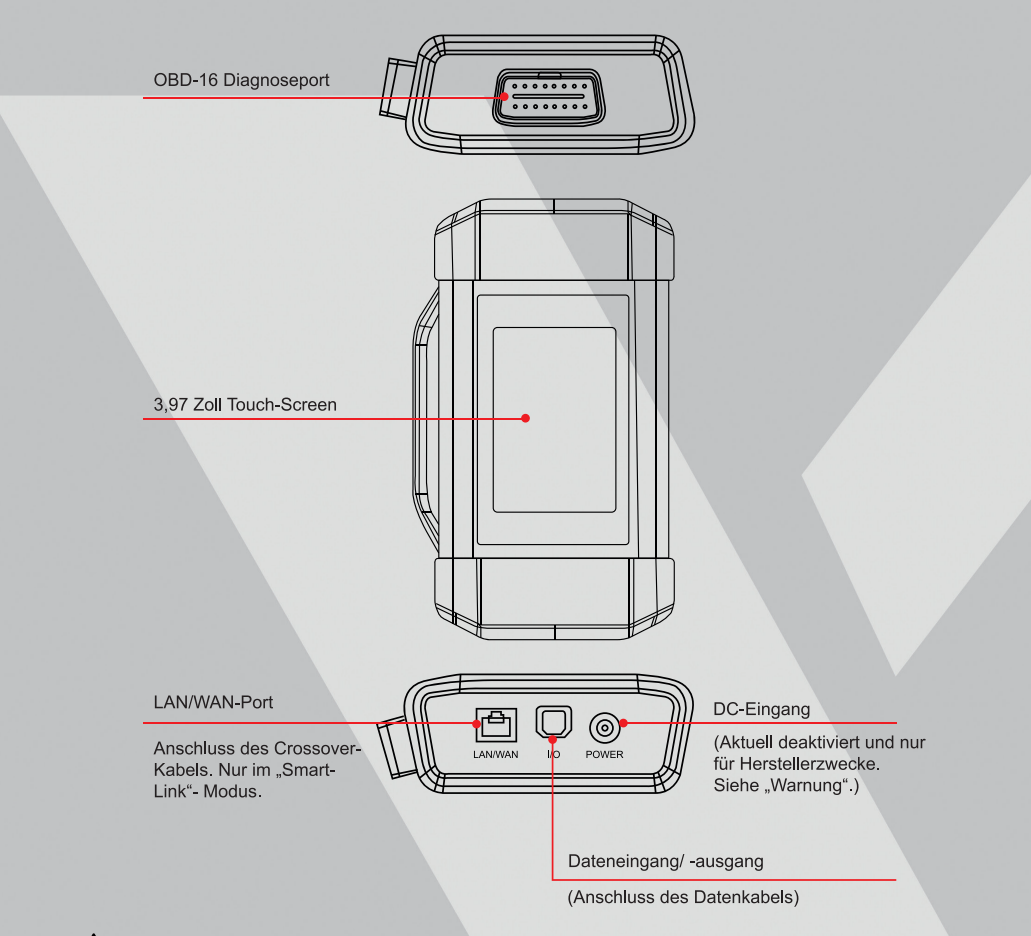

**Warnung:** Der SmartLink C Dongle wird über den Diagnoseport des Fahrzeugs mit Strom versorgt und darf nicht an eine externe DC-Stromversorgung angeschlossen werden. Wir haften nicht für Schäden oder Verluste aufgrund der Nichteinhaltung dieses Warnhinweises.

#### **Technische Daten**

**Betriebsspannung:** DC 9 V-36 V **Normaler Stromverbrauch:** ≤ 6 W **Betriebstemperatur:** -10°C bis 50°C (14 bis 122°C)

Der SmartLink C Dongle ist für folgende Situationen vorgesehen (\*Informationen über andere Anwendungen finden Sie in der Bedienungsanleitung):

#### **1. Als VCI-Vorrichtung**

In diesem Modus wird der Dongle in Verbindung mit dem Diagnose-Modul des Diagnose- Tablets verwendet, um Fahrzeugdaten zu erfassen und diese dann via Wi-Fi/ Bluetooth/ USB an das Diagnosetool zu senden.

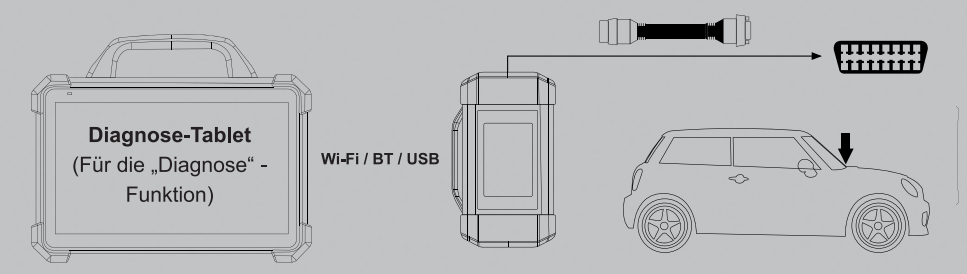

#### **2. Als SmartLink C (Kunden-)Dongle (während einer SmartLink-Diagnose)**

Dies ist hilfreich, wenn Nutzer technische Unterstützung von einem Technikermeister benötigen. In diesem Modus kommuniziert die Vorrichtung nicht mit dem Diagnose-Tablet, sondern es arbeitet in Verbindung mit dem SmartLink-Modul des Diagnose-Tablets. Das Diagnose-Tablet wird hauptsächlich genutzt, um Anfragen für Ferndiagnosen zu stellen. Der SmartLink C Dongle wird mit dem Netzwerk verbunden, um Befehle vom SmartLink B (Business) zu empfangen und auszuführen.

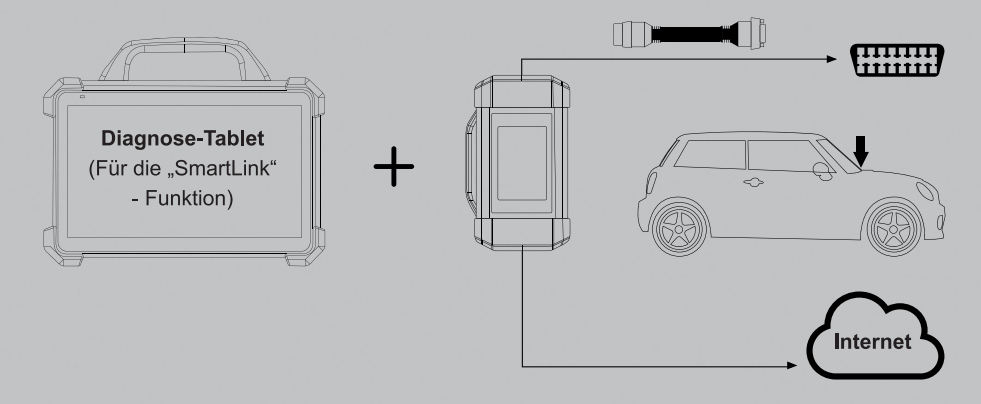

Während der SmartLink Diagnose, und insbesondere während der ferngesteuerten Online-Programmierung, wird empfohlen, die Fahrzeugbatterie mit einer Ladestromquelle zu verbinden, um zu verhindern, dass das Fahrzeug aufgrund einer langen Diagnosezeit nicht mehr gestartet werden kann.

# **2. NETZWERK EINRICHTEN**

Das Tablet verfügt über zwei integrierte Wi-Fi-Kommunikationsmodule. Über ein Modul wird mit dem Tablet kommuniziert und über das andere das Internet verbunden. Wenn Sie online sind, können Sie das Gerät registrieren, die Diagnose-Software & APK aktualisieren, im Internet surfen und E-Mails versenden.

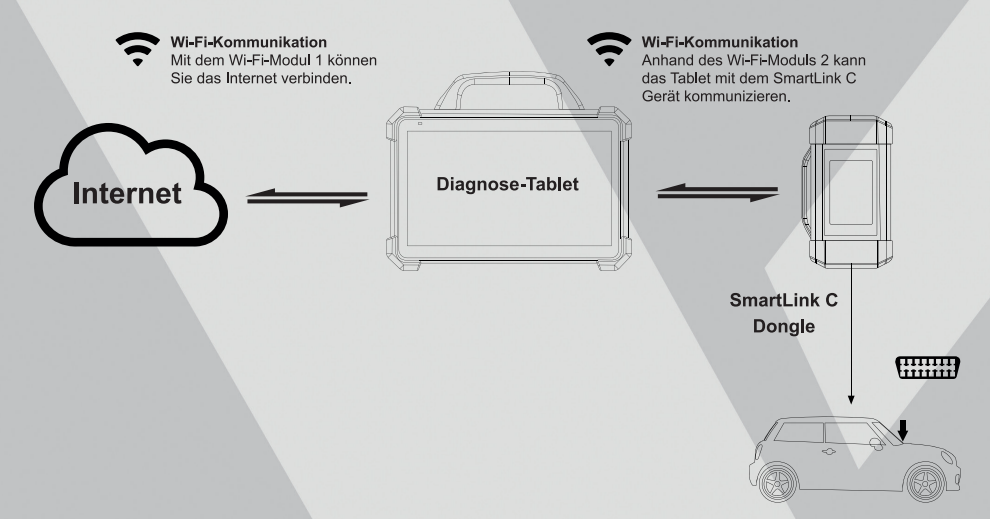

#### **Verbindung mit einem WLAN**

- 1. Tippen Sie in der Startansicht auf **Einstellungen -> Netzwerk & Internet -> Wi-Fi.**
- 2. Stellen Sie den Wi-Fi-Regler auf die Position EIN; das Tablet sucht automatisch verfügbare WLAN-Netzwerke
- 3. Wählen Sie das gewünschte WLAN-Netzwerk aus der Liste aus. Handelt es sich um ein unverschlüsseltes Netzwerk, können Sie es direkt verbinden. Anderenfalls müssen Sie ggf. ein Passwort eingeben.

#### **Kommunikation mit dem SmartLink C Dongle**

Sofern der SmartLink C Dongle erfolgreich aktiviert wurde, wird er automatisch mit dem Tablet verbunden. In solch einem Fall müssen Sie diese Verbindung nicht erneut manuell konfigurieren.

Informationen zur Aktivierung des VCI finden Sie im Abschnitt "**Registrieren & Aktualisieren**".

## **3. REGISTRIEREN UND AKTUALISIEREN**

Als neuer Nutzer gehen Sie bitte wie folgt vor, um Ihr Gerät zu registrieren und verwenden zu können.

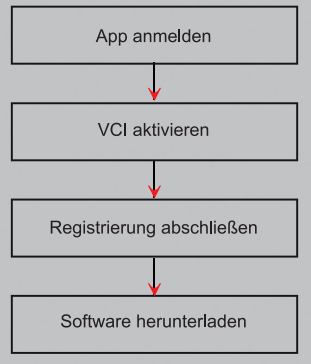

**1. App starten:** Tippen Sie auf der Startseite auf das App-Icon und anschließend oben rechts im Bildschirm auf Login; folgendes Fenster wird geöffnet.

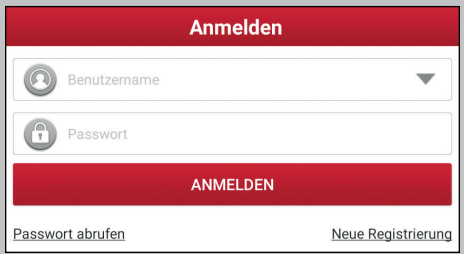

**2. App-Konto einrichten:** Folgen Sie den Anweisungen auf dem Bildschirm und geben Sie die erforderlichen Daten ein (Daten mit \* sind Pflichtangaben); tippen Sie dann auf **Registrieren**.

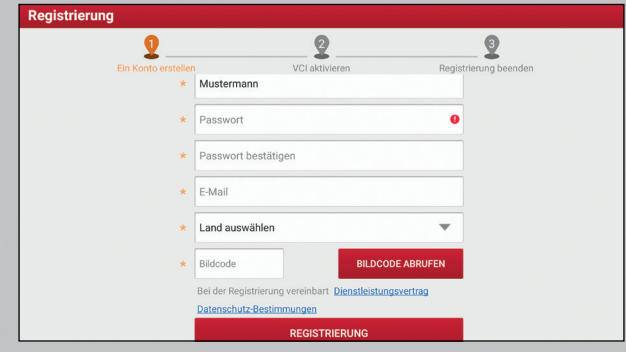

**3. VCI aktivieren (SmartLink C):** Geben Sie die 12-stellige Produkt-Seriennummer und den 8-stelligen Aktivierungscode ein (siehe Passwort-Brief) und tippen Sie dann auf **Aktivieren.**

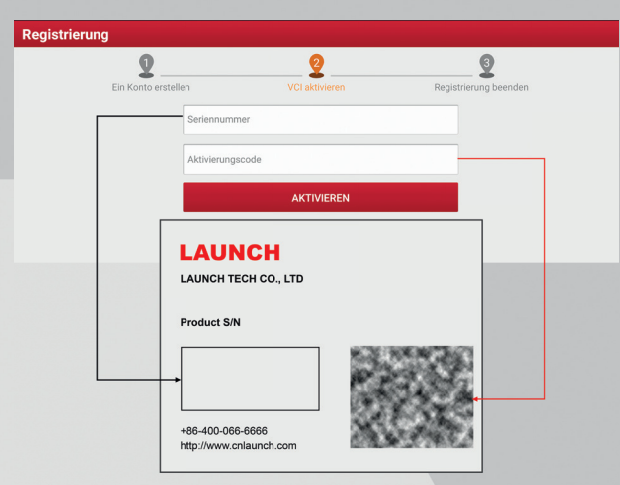

**4. Registrierung abschließen & Diagnose-Software herunterladen:** Tippen Sie auf OK, um das Download-Interface der Fahrzeug-Software zu öffnen. Tippen Sie in der Aktualisierungsanzeige auf **Update**, um den Download zu starten. Nach dem Download wird das Aktualisierungspaket automatisch installiert.

\*Die Software wird regelmäßig aktualisiert. Es wird empfohlen, regelmäßig auf Updates zu prüfen und die aktuellste Software zu installieren, um eine optimale Funktionsweise zu gewährleisten.

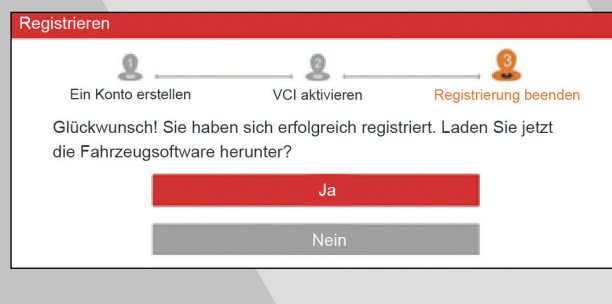

# **4. DIAGNOSE FUNKTIONEN**

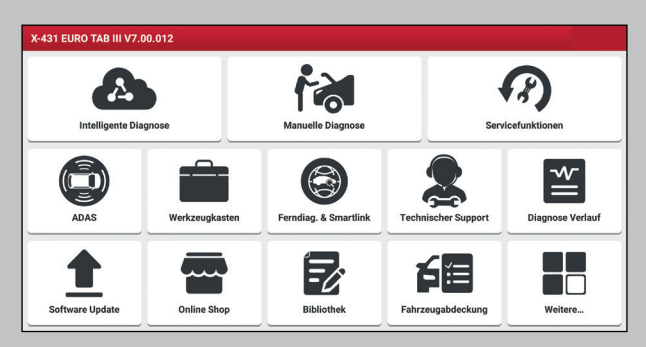

#### **Intelligente Diagnose:**

Diese Funktion ermöglicht eine automatische Fahrzeugidentifikationserkennung seitens der Software, ohne eine manuelle Auswahl des Herstellers.

#### **Servicefunktionen:**

Direkter Zugriff auf unterschiedliche Servicefunktionen.

#### **ADAS (Modernes Fahrerassistenzsystem):**

Nutzer können ADAS-Kalibrierungsverfahren durchführen. \*Für diese Funktion muss das Diagnose-Tablet mit dem ADAS-Kalibriertool zusammenarbeiten (Kalibriertools anderer Hersteller werden nicht unterstützt).

#### **Werkzeugkasten:**

Scopebox, Sensorbox, BST360 Batterietester, Immo-Programmer, Videoscope und RDKS sind als Zusatzmodule erhältlich.

\*Jedes Modul besteht aus zwei Komponenten: Hardware und App. Diese Module funktionieren nicht einwandfrei mit dem Diagnose-Tablet. Für deren Betrieb ist eine entsprechend kompatible Hardware erforderlich (separat erhältlich). Informationen über die detaillierte Anwendung finden Sie in der Bedienungsanleitung des jeweiligen Moduls.

#### **Ferndiagnose und SmartLink:**

#### 1. Ferndiagnose

Anhand dieses Moduls können Werkstätten und Mechaniker ein Fahrzeug ferngesteuert überprüfen, um Reparaturen noch schneller und effizienter durchzuführen. Diese Ferndiagnose ist möglich zwischen:

- dem X-431 EURO TAB III Diagnose-Tablet und anderen Launch-Diagnosegeräten, die mit diesem Modul ausgestattet sind.
- dem X-431 EURO TAB III Diagnose-Tablet und einem PC-Client (Techniker) (Login http:// remote.x431.com/).

#### 2. SmartLink-Plattform

Das SmartLink-System ist eine leistungsstarke Lösung zur Durchführung von Ferndiagnosen. Das System besteht aus einem SmartLink C Dongle (für Techniker, die technische Unterstützung benötigen und zusätzliche Informationen über unterschiedliche Fahrzeugprobleme erhalten möchten), einer SmartLink Service-Plattform (für Anfragen von SmartLink C und die Bestellannahme seitens SmartLink B) sowie einem SmartLink B Dongle (für Dienstanbieter oder Technikermeister für die Anbietung technischer Unterstützung).

Weitere Informationen finden Sie im Abschnitt SmartLink-Diagnose.

#### **Technischer Support:**

Senden Sie uns die Diagnoseprotokolle für die weitere Auswertung zu oder wenden Sie sich für weitere Unterstützung an den Kundendienst.

#### **Diagnoseverlauf:**

Mit dieser Funktion erhalten Sie einen schnellen Zugriff auf die geprüften Fahrzeuge. Nutzer können den Testbericht anzeigen oder mit der zuletzt durchgeführten Funktion fortfahren, ohne ganz von vorn anfangen zu müssen.

#### **Software Update:**

Aktualisierung von Diagnose-Software und APK.

#### **Online-Shop:**

Besuchen Sie unseren Online-Shop.

#### **Bibliothek:**

Die Bibliothek enthält unzählige Wartungsinformationen, die Technikermeister bei der effizienten, korrekten und profitablen Diagnose und Reparatur von Fahrzeugen unterstützen.

#### **Fahrzeugabdeckung:**

Prüfen Sie hier, welche Fahrzeuge das Gerät unterstützt.

#### **Mehr:**

Hier finden Sie die Bedienungsanleitung, den Produktkatalog usw.

# **5. VORBEREITUNG UND VERBINDUNG**

## **5.1 Vorbereitung**

- Vergewissern Sie sich vor Durchführung der Diagnose, dass folgende Punkte erfüllt sind: 1). Die Zündung ist eingeschaltet.
- Der Spannungsbereich der Fahrzeugbatterie beträgt 11-14 Volt bzw. 18-30 Volt.
- Suchen Sie den Diagnoseport des Fahrzeugs.

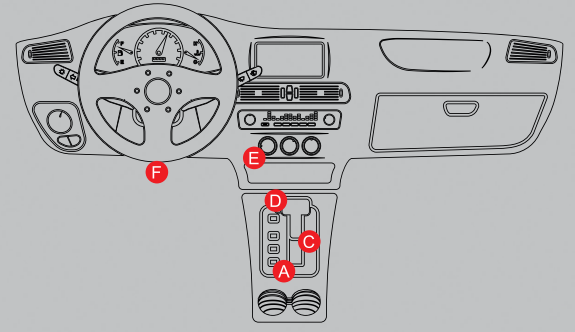

- a. Opel, Volkswagen, Audi
- b. Honda
- c. Volkswagen
- d. Opel, Volkswagen, Citroen
- e. Changan
- f. Hyundai, Daewoo, Kia, Honda, Toyota, Nissan, Mitsubishi, Renault, Opel, BMW, Mercedes-Benz, Mazda, Volkswagen, Audi, GM, Chrysler, Peugeot, Regal, Beijing Jeep, Citroen und die meisten anderen bekannten Modelle

Bei Lastkraftwagen befindet sich der Diagnoseport in der Fahrerkabine. Falls Sie den Diagnoseport nicht finden, informieren Sie sich im Wartungshandbuch des Fahrzeugs.

## **5.2 Verbindung**

Bei Fahrzeugen, die mit einem OBD 2 Diagnoseport ausgestattet sind, verbinden Sie das SmartLink C direkt über das OBD 2 Verlängerungskabel.

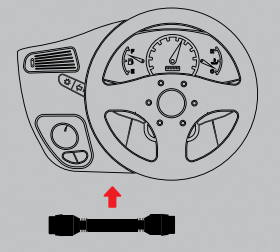

Bei PKWs, die mit einem anderen als einem OBD 2 Diagnoseport ausgestattet sind, wählen Sie den entsprechenden nicht 16-pin Stecker und folgen Sie dann der nachfolgend dargestellten Vorgehensweise:

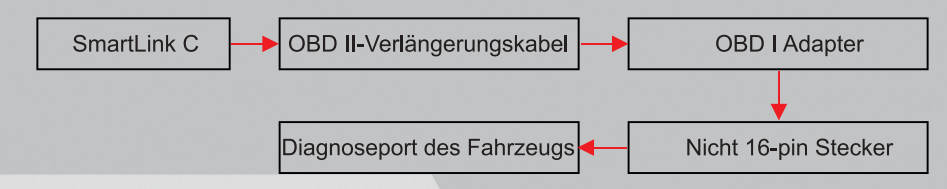

\*Falls die Stromversorgung des Diagnoseports unzureichend ist oder der Netzkontakt beschädigt ist, können Sie auf folgende Arten und Weisen Strom bereitstellen:

a. Via Batteriekabel mit Anschlussklemmen:

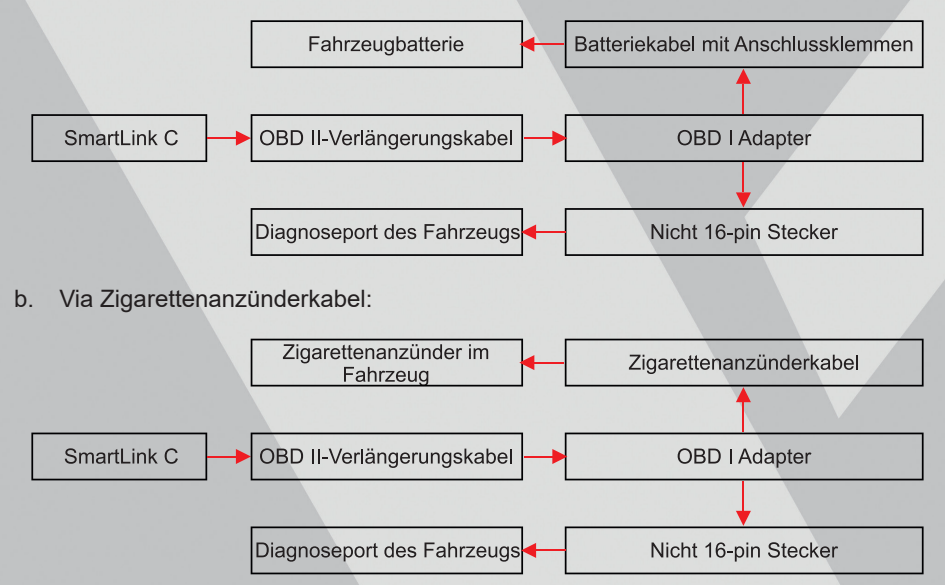

Bei Lastkraftwagen, die mit einem anderen als einem OBD 2 Diagnoseport ausgestattet sind, wählen Sie den entsprechenden nicht 16-poligen Stecker und folgen Sie dann der nachfolgend dargestellten Vorgehensweise:

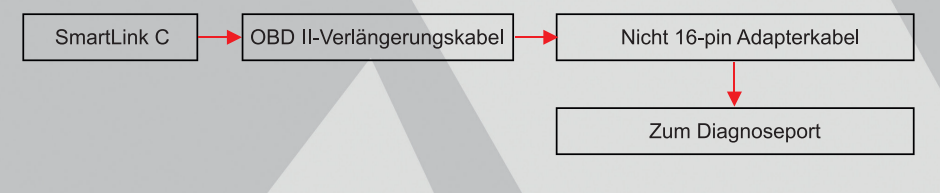

# **6. FAHRZEUGDIAGNOSE**

## **6.1 Kommunikationsmöglichkeiten**

Es gibt 3 Wege für die Kommunikation des Diagnose-Tablets mit dem SmartLink C: Wi-Fi, Bluetooth und USB-Kabel.

Nach erfolgreicher Anmeldung wird die Wi-Fi-Kommunikation zwischen dem Diagnose-Tablet und dem SmartLink C Gerät automatisch hergestellt und Nutzer müssen die Verbindung nicht erneut konfigurieren.

Die Bluetooth-Verbindung hat im Vergleich zur Wi-Fi-Kommunikation eine langsamere Übertragungsgeschwindigkeit und -stabilität. Diese Methode wird nicht empfohlen. Per USB-Kabel können Sie einfach und schnell eine Verbindung zwischen Tablet und dem SmartLink C Gerät herstellen.

Nach der ordnungsgemäßen Verbindung wird die VCI-Navigationstaste unten im Bildschirm hervorgehoben, was darauf hinweist, dass die Kommunikation hergestellt wurde.

## **6.2 Diagnose starten**

#### **A. Intelligente Diagnose**

Anhand dieser Funktion können Sie die automatische Fahrgestellnummererkennung des aktuellen Fahrzeugs nutzen, um auf dessen Daten zuzugreifen und Schnelltests durchzuführen. So werden Rätselraten und eine aufwendige Steuerung durch einzelne Menüs verhindert.

#### **B. Lokale Diagnose**

Mit dieser Funktion prüfen Sie das Fahrzeug manuell. Neue Nutzer folgen bitte den nachfolgenden Schritten, um sich mit der Anwendung des Geräts vertraut zu machen.

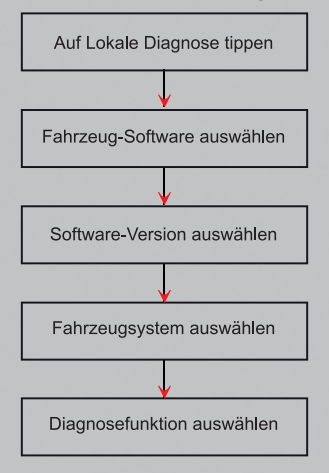

#### **C. X-431 Ferndiagnose**

Mit dieser Funktion können Werkstätten und Mechaniker Fahrzeuge ferngesteuert überprüfen, um Reparaturen noch effizienter und schneller durchzuführen.

#### **1. Ferndiagnose mit anderen Launch-Diagnosegeräten**

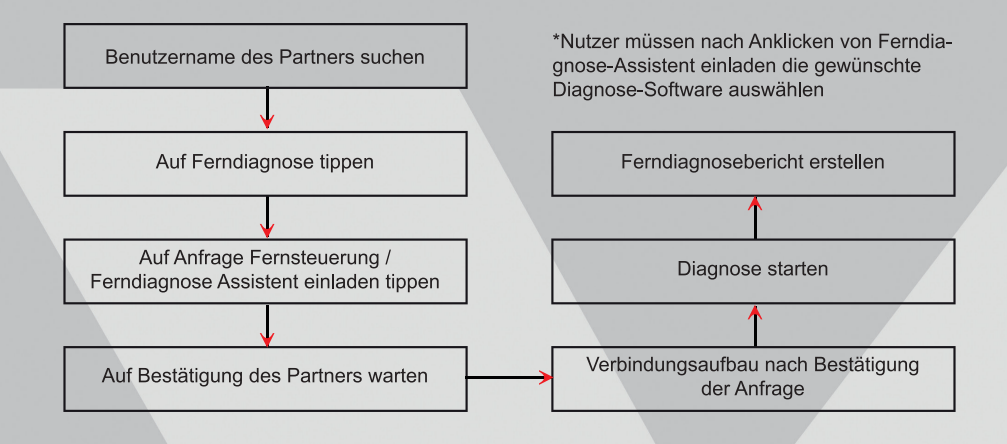

#### **2. Ferndiagnose mit PC-Client (Techniker)**

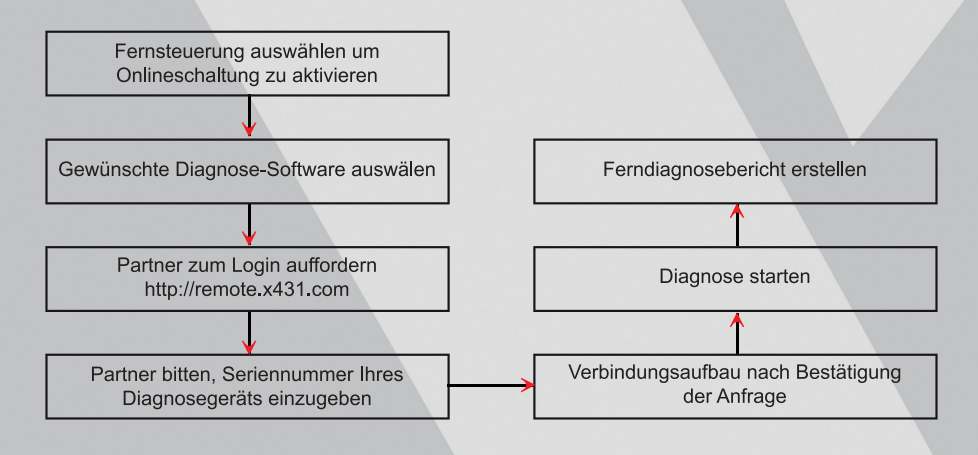

# **7. SMARTLINK-DIAGNOSE**

Das SmartLink-System ist eine leistungsstarke Ferndiagnoselösung, die von LAUNCH entwickelt wurde. Das System besteht aus einem SmartLink C Dongle (für Techniker, die nach einer zweiten Meinung sowie zusätzlicher Expertise zu unterschiedlichsten Fahrzeugproblemen suchen), einer SmartLink-Plattform (für Unterstützungsanfragen von SmartLInk C und Auftragsbestätigungen durch SmartLink B) sowie einem SmartLink B Dongle (für Dienstanbieter oder Technikermeister). Gehen Sie wie folgt vor, um eine SmartLink-Sitzung durchzuführen.

- **Anfrage stellen** -- Verbinden Sie den Smartlink C und stellen Sie im SmartLink-Modul eine Anfrage zur Ferndiagnose (\*die Anfrage kann erst gestellt werden, nachdem der SmartLink C Dongle erfolgreich verbunden wurde).
- **Verbindung & Einrichtung --** Verbinden Sie den Diagnoseport des Fahrzeugs mit dem Crossover-Kabel und stellen Sie dann am SmartLink C den "Ferndiagnose"-Modus ein.
- **Auf Unterstützung warten** -- Zunächst akzeptiert ein Technikermeister aus der Ferne die Anfrage und wird Ihnen dann über den SmartLink B Dongle (und das geeignete Diagnosegerät) helfen.
- **Diagnose starten** -- Schalten Sie die Zündung ein und starten Sie die Diagnose. Trennen Sie nach Abschluss der Diagnosesitzung das Crossover-Kabel, beenden Sie den Vorgang und bewerten Sie den Service. Die nachfolgende Abbildung illustriert die Funktionsweise des SmartLink-Systems.

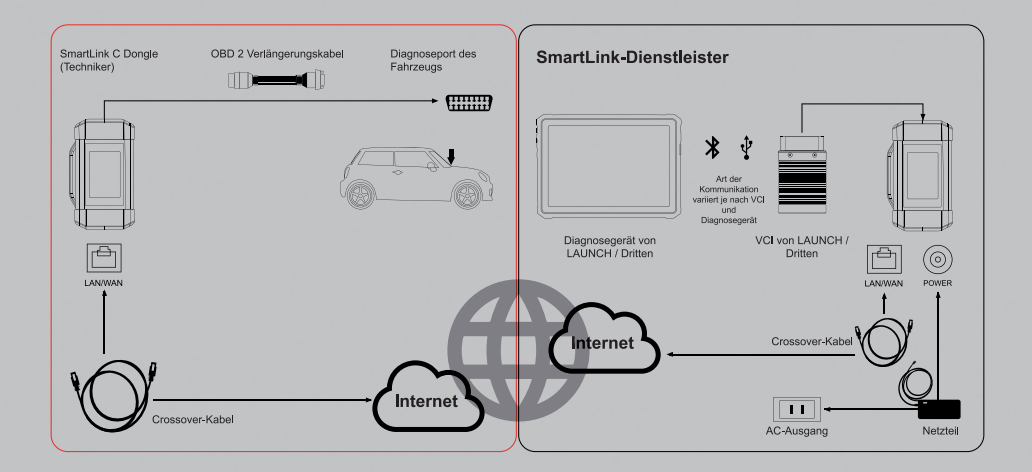

\*Trennen Sie während der Ferndiagnose nicht das Fahrzeug oder das Netzwerk (es wird ein Netzwerk mit einer Bandbreite von mindestens 100 Mbit/s empfohlen). Bitte beachten Sie, dass ein SmartLink C immer nur eine Ferndiagnose empfangen kann.

\*Während der SmartLink-Diagnose wird die Netzwerkverzögerung im Display des Dongles angezeigt. Es gibt drei Stufen der Netzwerkverzögerung: grün (Netzwerk normal), gelb (Netzwerk nicht stabil) und rot (schwerwiegende Verzögerung). Es wird empfohlen, die Diagnose bei normalem Netzwerkstatus (grün) durchzuführen, da anderenfalls die Kommunikation mit dem Fahrzeug fehlschlagen oder die Fehlererfassung nicht richtig durchgeführt werden kann.

# **8. FAQ**

#### **Hinweise zum X-431 EURO TAB III**

- **1. Energie sparen**
- 1. Schalten Sie das Display im Standby-Modus aus.
- 2. Stellen Sie eine kürzere Dauer bis zur Aktivierung des Standby-Modus ein.
- 3. Reduzieren Sie die Helligkeit des Displays.
- 4. Deaktivieren Sie WLAN, falls die Verbindung nicht benötigt wird.

## **2. Kommunikationsfehler mit ECU**

Überprüfen Sie:

- 1. Ob das SmartLink C Gerät richtig verbunden ist.
- 2. Ob die Zündung eingeschaltet ist.
- 3. Falls die Prüfung keine Probleme aufgezeigt hat, senden Sie uns über die Feedback- Funktion das Jahr, die Marke, das Modell und die Fahrgestellnummer.

## **3. ECU-System nicht verfügbar**

Überprüfen Sie:

- 1. Ob das Fahrzeug mit diesem System ausgestattet ist.
- 2. Ob das SmartLink C Gerät richtig verbunden ist.
- 3. Ob die Zündung eingeschaltet ist.
- 4. Falls die Prüfung keine Probleme aufgezeigt hat, senden Sie uns über die Feedback-Funktion das Jahr, die Marke, das Modell und die Fahrgestellnummer.

#### **4. Die Sprache der Fahrzeug-Diagnose-Software ist nicht identisch mit der des Systems**

Englisch ist die Standardsprache des Geräts. Wenn Sie die Systemsprache geändert haben, öffnen Sie das Update-Center und laden Sie dort die entsprechende Sprache für die Diagnose- Software des Fahrzeugs herunter.

Falls die heruntergeladene Diagnose-Software in Englisch angezeigt wird, dann wird die von Ihnen gewünschte Sprache aktuell nicht unterstützt.

#### **5. Systemdaten sichern**

- 1. Schalten Sie das Tablet ein.
- 2. Schließen Sie ein externes Speichergerät an den Typ A Port (nicht Typ C) des Tablets an.
- 3. Wenn das Tablet das Speichergerät erkannt hat, erscheint unterhalb des internen Speicherlaufwerks die Anzeige USBxxxx.
- 4. Sie können nun die Daten des Tablets sichern.

\*Alternativ dazu können Sie die Daten des Tablets auch über den Typ C Anschluss sichern; dafür müssen Sie zunächst die USB-Schaltung deaktivieren (Einstellungen -> USB verwalten) und dann das Tablet mit einem PC verbinden.

#### **Hinweise zur SmartLink-Diagnose**

#### **1. Netzwerkanforderungen für die SmartLink-Diagnose**

Für die Ferndiagnose via SmartLink wird ein Netzwerk mit einer Bandbreite von mindestens 100 Mbit/s benötigt.

#### 2. Bedeutung der Anzeige "Verzögerung" im Display des SmartLink C

Die Verzögerung (Netzwerkverzögerung) weist auf den Status der aktuellen Netzwerkverbindung hin. Unterschiedliche Farben weisen auf einen unterschiedlichen Status hin. Es gibt drei Verzögerungsstufen:

**Grün:** Das Netzwerk ist normal. Es wird empfohlen, die Diagnose in diesem Zustand durchzuführen, da anderenfalls die Kommunikation mit dem Fahrzeug fehlschlagen oder die Fehlererfassung nicht korrekt durchgeführt werden kann.

**Gelb:** Das Netzwerk ist nicht stabil. Sorgen Sie für eine stabile Verbindung. **Rot:** Es liegen schwerwiegende Verzögerungen vor oder das Netzwerk ist getrennt, und die Verbindung ist nicht für die Ferndiagnose geeignet.

#### **3. Gründe für eine schlechte Netzwerkverbindung**

Falls das angezeigte Netzwerk eine schlechte Qualität hat, kann dies daran liegen, dass zu viele Personen das Netzwerk verwenden und einige Personen Downloads durchführen. Für die Durchführung der SmartLink-Diagnose wird ein stabiles Netzwerk empfohlen.

#### **4. Icon oben rechts in der Anzeige des SmartLink C**

Einige Netzwerke sind durch Firewall-Einstellungen geschützt, die längere Verzögerungen der Verbindung verursachen. Dieses Icon erscheint meistens bei Netzwerken, die von einer Gemeinschaft oder einer Firma verwaltet werden. Es wird empfohlen, ein Netzwerk zu verwenden, das direkt von einem Telekommunikationsbetreiber installiert wurde und nicht durch einen Firewall eingeschränkt wird.

#### **5. Die Systeme einiger älterer Modelle können nicht geprüft werden.**

Die SmartLink C Vorrichtung unterstützt die Kommunikationsprotokolle CANBUS und DoIP. Einige ältere Modell verwenden jedoch das K-Line Protokoll.

**6. Muss das Fahrzeug nach Abschluss der Diagnose neu gestartet werden?** Die erneute Einschaltung des Fahrzeugs ermöglicht nach der OBD-Diagnose eine noch detailliertere Analyse einiger Fahrzeugzustände.

#### **7. Ist es möglich, die SmartLink C Vorrichtung über eine externe DC-Quelle zu versorgen?**

Nein. Die SmartLink C Vorrichtung kann nur über den OBD Diagnoseport des Fahrzeugs versorgt werden. Die Versorgung über eine externe DC-Quelle kann Systemfehler verursachen.

#### **8. Aktualisierung des SmartLink C Systems**

Nach dem Einschalten und Verbinden des SmartLink C Geräts erscheint die Anzeige "Jetzt aktualisieren?", sofern eine neue Version verfügbar ist. Tippen Sie auf Ja, um die Aktualisierung zu starten und warten Sie, bis dieser Vorgang abgeschlossen ist

#### **LAUNCH Europe GmbH**  Heinrich-Hertz-Str. 10 · 50170 Kerpen Tel.: +49 22 73 9875-0 ▪ Fax: +49 22 73 9875-33 info@launch-europe.de ▪ www.launch-europe.de

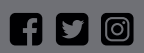

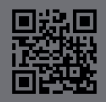